# Fiche 6 : Niveau 1-Etape1

Dans cette première étape, nous allons apprendre à récolter des ressources (eaunourriture) et à gérer des variables qui comptabilisent le nombre de ressources récoltées. Scratch appelle ces variables, des données.

## **Préparation du projet**

- Ouvrir un nouveau projet et le sauvegarder sous le nom « Session6.sb2 »
- Importer un lutin « rover » et l'arrière-plan « Sol\_martien.png ». Le lutin « rover » doit avoir un point rouge sur le devant. Ce point indique l'endroit où il pompe l'eau ou récolte la nourriture. Rajouter ce point sur le costume du rover, s'il n'existe pas déjà.
- Créer un nouveau lutin « eau1 » et importer son costume « eau.svg ». Chaque lutin possède ses propres costumes.
- Si vous trouvez que les lutins sont trop gros, au démarrage du programme de chacun des lutins, vous pouvez diminuer leur taille par la commande :

```
mettre à 50 % de la taille initiale
```
Chaque lutin possède sa propre zone de programme. Lorsque le jeu démarre, les programmes de chacun des lutins s'exécutent en parallèle.

### **Récolte de l'eau**

• Au démarrage du jeu (lorsque le joueur clique sur le drapeau), positionner le lutin « eau1 » en  $x = 130$  y = 100 et le rover en  $x = 0$  y = 0.

Si le rover touche l'eau, l'eau dit « eau pompée » pendant 0.5 seconde, elle disparait et réapparait après 0.5 seconde à un autre endroit de la scène.

Les commandes permettant à un lutin de dire quelque chose, de se cacher et de se montrer sont situées dans la catégorie « **Apparence** »

La commande permettant à un lutin d'attendre avant de continuer l'exécution de son programme est située dans la catégorie « **Contrôle** »

#### **Comment détecter que le rover touche l'eau ?**

On détecte que le lutin « eau1 » est touché par une certaine couleur à l'aide du capteur :

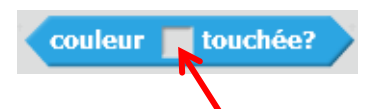

Lorsqu'on approche le curseur de la souris du carré de couleur une main apparaît, indiquant ainsi qu'il faut toucher sur l'écran, une zone possédant la couleur à mettre dans le carré.

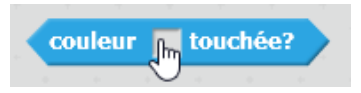

Ici nous allons toucher le point rouge situé à l'avant du rover et mettre le capteur dans une structure Si … alors.

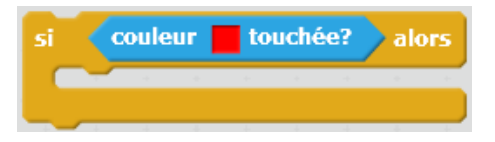

Dès que l'eau est touchée par le point rouge du rover, la condition devient vraie et les instructions situées dans la structure Si … alors sont exécutées.

#### **Comment repositionner l'eau à un emplacement aléatoire ?**

Il suffit de donner une valeur aléatoire comprise entre -240 et +240 à la coordonnée x du lutin et une valeur aléatoire comprise entre -180 et +180 à sa coordonnée y. Dans la catégorie « **Opérateurs** » nous utilisons :

nombre aléatoire entre de et 10

que nous glissons dans les zones de définition x et y de la commande « aller à x : … y : … »

aller à x: nombre aléatoire entre -240 et 240 y: nombre aléatoire entre -180 et 180

- Tester votre programme.
- Créer une variable « eau » qui augmente de 1 à chaque fois que le rover pompe de l'eau. (Variable globale, accessible à tous les lutins).

Cliquer sur la catégorie « **Données** » et cliquer sur « **Créer une variable** »

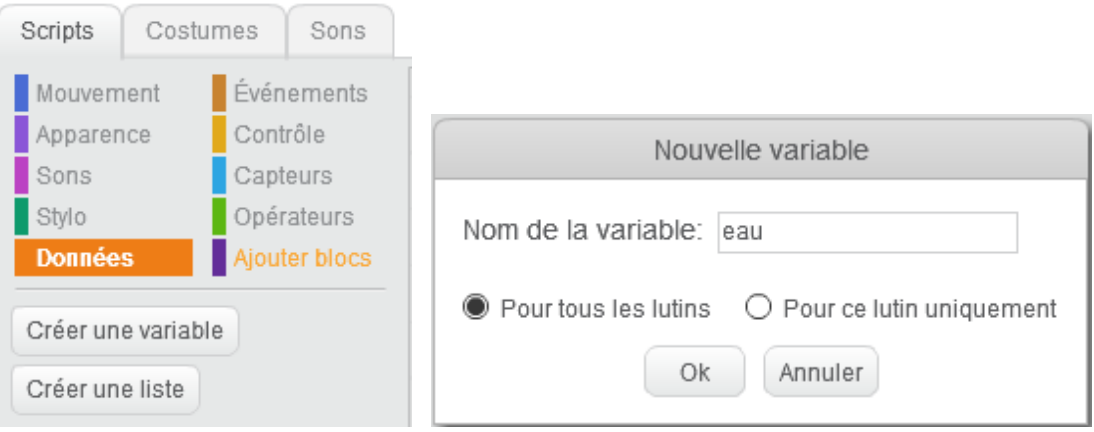

Lorsqu'on clique sur « OK » une boite nommée « eau » apparait sur la scène et affiche la valeur mémorisée dans cette boite.

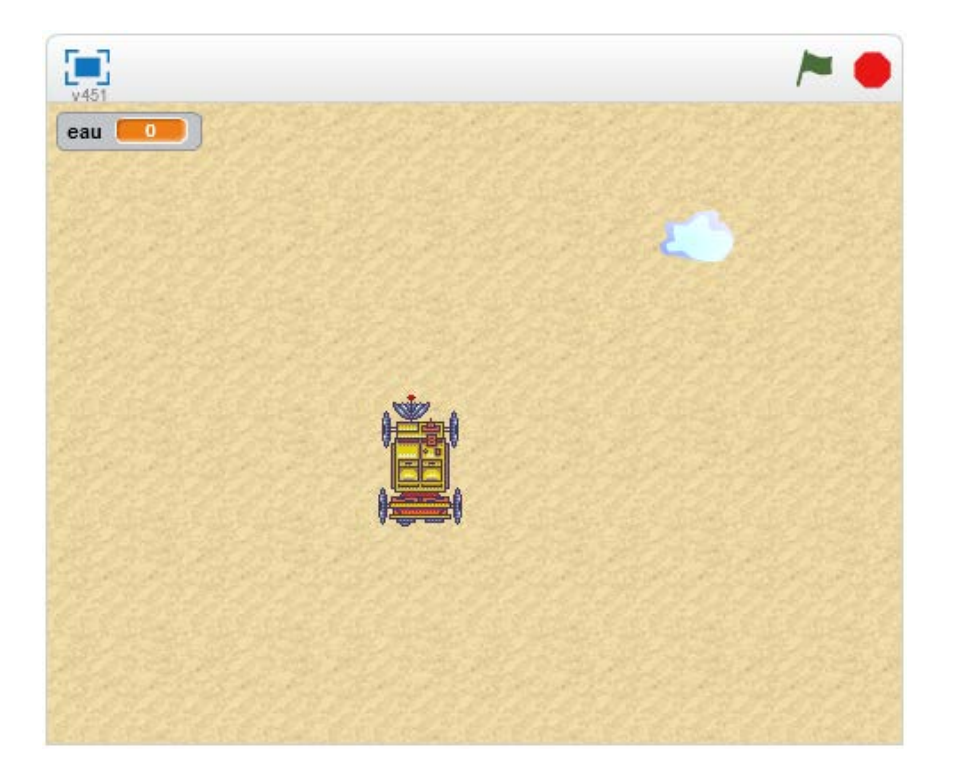

Dans « Données », de nouvelles commandes sont apparues :

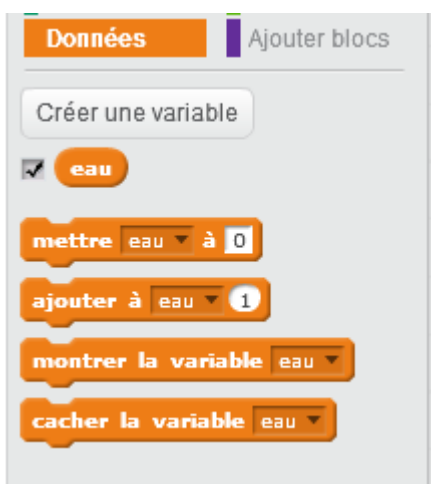

Ces commandes permettent de travailler avec la variable « eau »

- Lancer plusieurs fois le jeu et vérifier que le compteur d'eau redémarre bien à 0. Si ce n'est pas le cas, vous avez tout simplement oublié d'initialiser le compteur au démarrage du programme.
- Au démarrage du programme, mettre le lutin eau1 à une position aléatoire.
- Ajouter un nouveau lutin « eau ». Pour cela il suffit de dupliquer « eau1 » à l'aide du tampon situé dans la barre d'outils en haut.

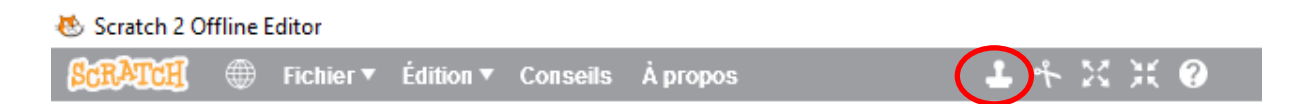

On clique sur le tampon, puis sur le lutin eau1. Un lutin eau2 est créé. Il possède le même costume que « eau1 » et le même programme.

Tester.

### **Récolte de la nourriture**

• Faire le même travail pour récolter de la nourriture. Le costume « nourriture.svg » est disponible dans le dossier de travail.